#### **Views & Charts**

Video has been removed from this PDF. Visit the BrightWork 365 knowledge base to view.

Caution

Deleting a row of data from any View cannot be undone.

## **System Views**

The various BrightWork 365 site map sections such as Requests, Projects, and Portfolios, each come with their own set of out of the box **system views**, in addition to any custom personal or system views you configured on your own. Different views will present a different number of rows of project information depending on view filters, and/or a different set of columns across the top.

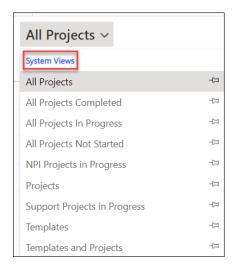

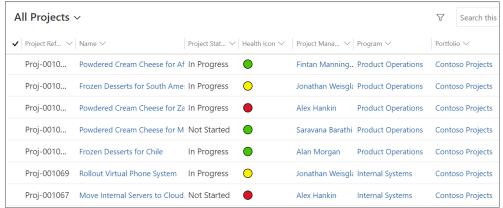

1. Within a view in the section of interest (e.g., Requests, Projects, Portfolios), click Edit columns.

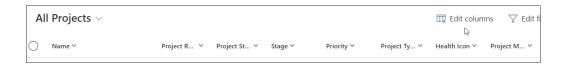

- 2. Edit the columns:
  - Reorder or remove columns using the ellipses that appears when you hover over an existing column name and click **Apply**.

    Or
  - 2. To add new columns to the view: **Click Add columns**, select the column to add, click **Close**, reorder the column as necessary, and click **Apply**.

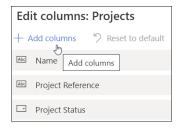

- 3. If the view is only meant to be temporary, the process is complete. If you would like to permanently save the view as a personal view:
  - 1. In the view selector drop-down click **Save as new view**.

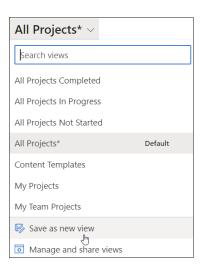

2. Fill in the fields and click **Save** to save the view as a personal view.

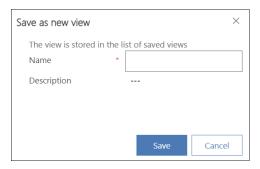

- 3. To share a personal view:
  - 1. In the view drop-down click **Manage and share views**.

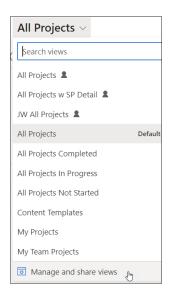

- 2. Click on the ellipses next to the view you want to share and click **Share**.
- 3. Search for and select the user or team you would like to share the personal view with.
- 4. Assign permissions and click **Share**.

# **Bulk Updates**

It is possible to make bulk updates to certain fields in multiple records using Excel Online.

Note Do not make edits to calculated columns such as the date column **Current** Finish.

### **Open in Excel Online**

Click **Open in Excel Online** from the Excel menu at the top of the screen, make any necessary changes and save the changes.

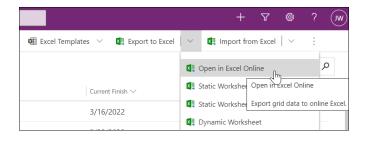

### **Item Activation Status**

Items can be deactivated and activated throughout BrightWork 365 which will affect their visibility in views. Deactivated records will be locked. Users with edit permission can activate a deactivated record.

#### To deactivate an item:

1. Select the item row and click Deactivate in the menu.

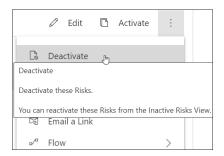

2. Confirm the deactivation.

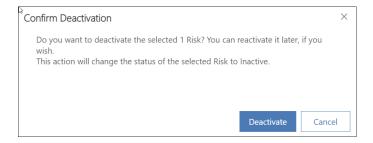

#### To activate an item:

1. Select the deactivated item row and click Activate in the menu.

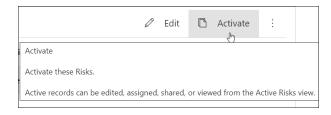

Deactivated items may be removed from certain views. To find these items in order to activate them once again:

1. In the current view click **See all records** in the menu.

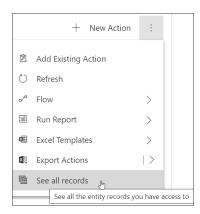

2. Change the resultant screen's view to the Inactive view.

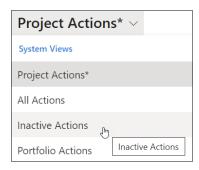

3. Select the item's row and click Activate.

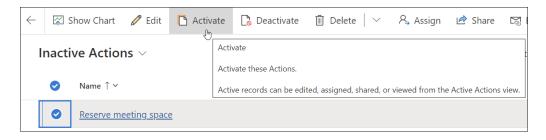

4. Confirm the activation.

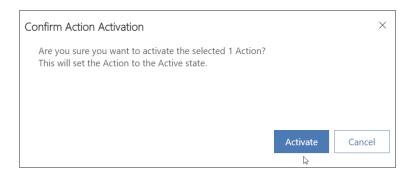

## **System Charts**

The BrightWork 365 solution comes with a set of system charts accessible from the different Areas. To access the available charts click into a section on the Site Map and then click **Show Chart**.

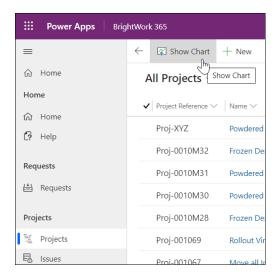

Click on the drop-down arrow to view the available System Chart options.

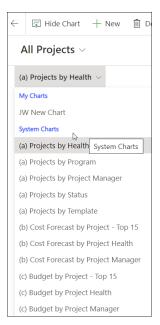

Video has been removed from this PDF. Visit the BrightWork 365 knowledge base to view.

# **Configure a Personal Chart**

1. Click **Show Chart** at the top of a view's page.

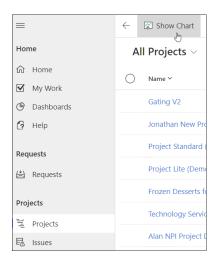

2. Click the ellipses next to an existing system chart you would like to use as the basis for your personal chart, choose **Save As** in the menu, fill in the fields, and click **Save**.

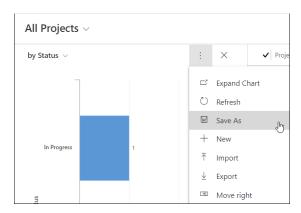

3. If you would like to make changes to your new personal chart, choose **Edit** in the menu and make necessary changes in the Chart Designer.

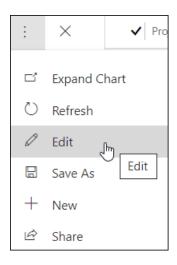

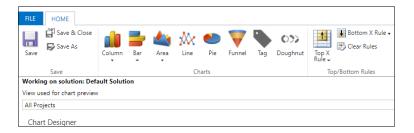

4. Save your changes.

### **Share a Personal Chart**

1. Select the personal chart in the chart drop-down.

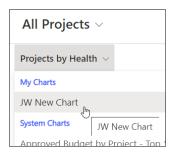

2. Click the ellipses next to the personal chart and click Share.

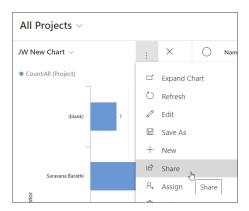

- 3. Add the user or team you would like to share the personal chart with.
- 4. Assign permissions and click Share.

## **Edit Items in a List View**

- 1. Click to the left of the first position column to highlight the row.
- 2. Click **Edit** at the top of the page.

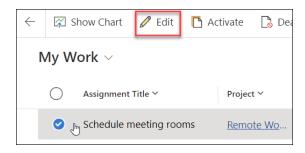